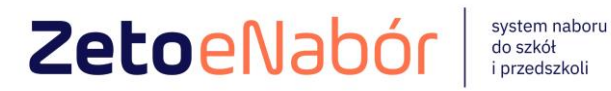

# INSTRUKCJA OBSŁUGI SYSTEMU eNABÓR

DLA KANDYDATA SZKOŁY PONADPODSTAWOWEJ

Ver. 1.7.1

# **INSTRUKCJA ZŁOŻENIA WNIOSKU DO SZKOŁY PONADPODSTAWOWEJ W SYSTEMIE eNABÓR**

**W celu sprawdzenia terminów poszczególnych etapów rekrutacji, należy kliknąć w** *Terminarz rekrutacji* **w pasku na dole strony:** 

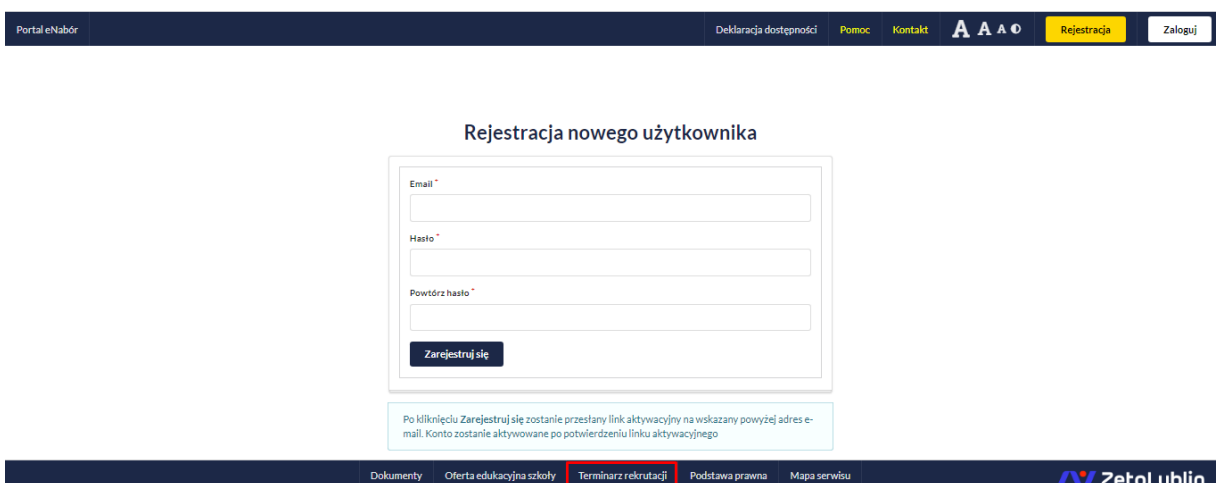

**Termin rekrutacji: Składanie dokumentów,** oznacza czas, w którym możliwe jest złożenie przez rodziców wniosku o przejęcie kandydata do szkoły ponadpodstawowej.

## **Rejestracja:**

Rejestracja do systemu polega na wprowadzeniu w poniższych polach:

- adresu e-mail;
- hasła (min. 8 znaków, małe i duże litery oraz znak specjalny);
- powtórzeniu wprowadzonego powyżej hasła;

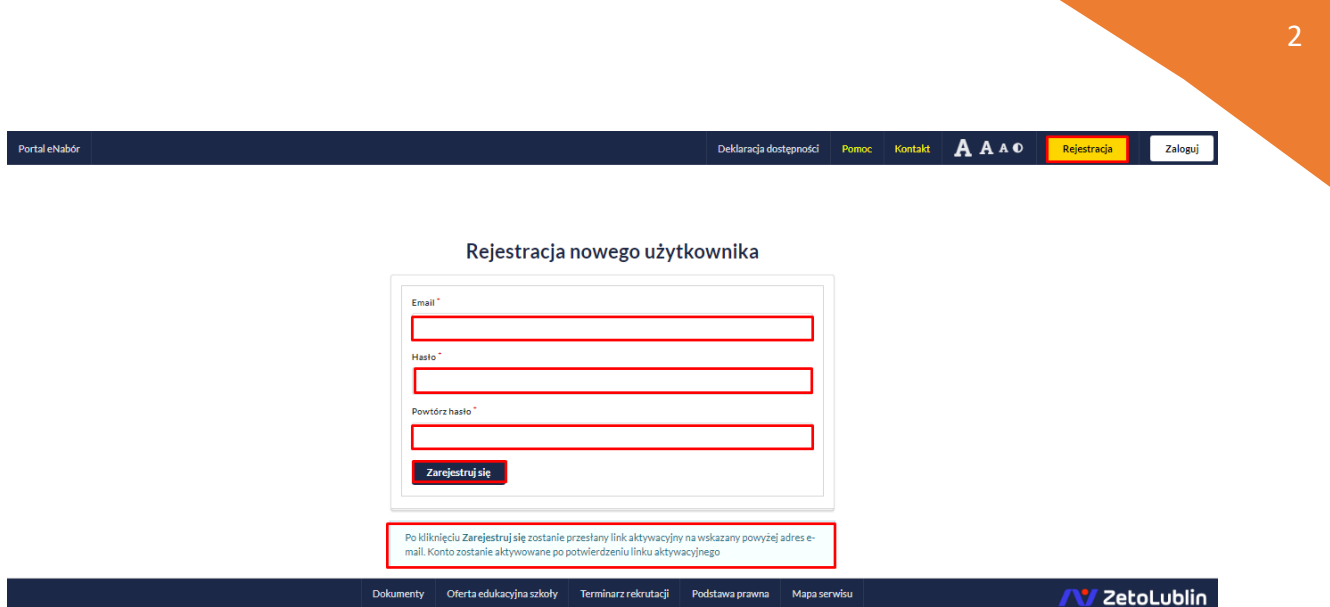

Po kliknięciu w pole *Zarejestruj się*, zostanie wysłany na wskazany adres e-mail link aktywacyjny.

Sprawdź pocztę (folder spam też).

Konto nowego użytkownika zostanie aktywowane po potwierdzeniu linku aktywacyjnego.

**System umożliwia także drugi sposób logowania** – logowanie za pomocą *Profilu Zaufanego,* o ile Urząd przeprowadził integrację z węzłem krajowym w zakresie systemu elektronicznej rekrutacji.

#### **Logowanie za pomocą loginu i hasła:**

Po rejestracji konta nowego użytkownika, może nastąpić zalogowanie się do systemu.

Należy w poniższe pola wprowadzić adres e-mail (wykorzystany przy rejestracji) jako login oraz hasło (wykorzystane również przy rejestracji), a następnie kliknąć *Zaloguj się*.

W przypadku zapomnienia którejkolwiek z danych, należy użyć opcji: *Kliknij aby przejść do odzyskiwania hasła*.

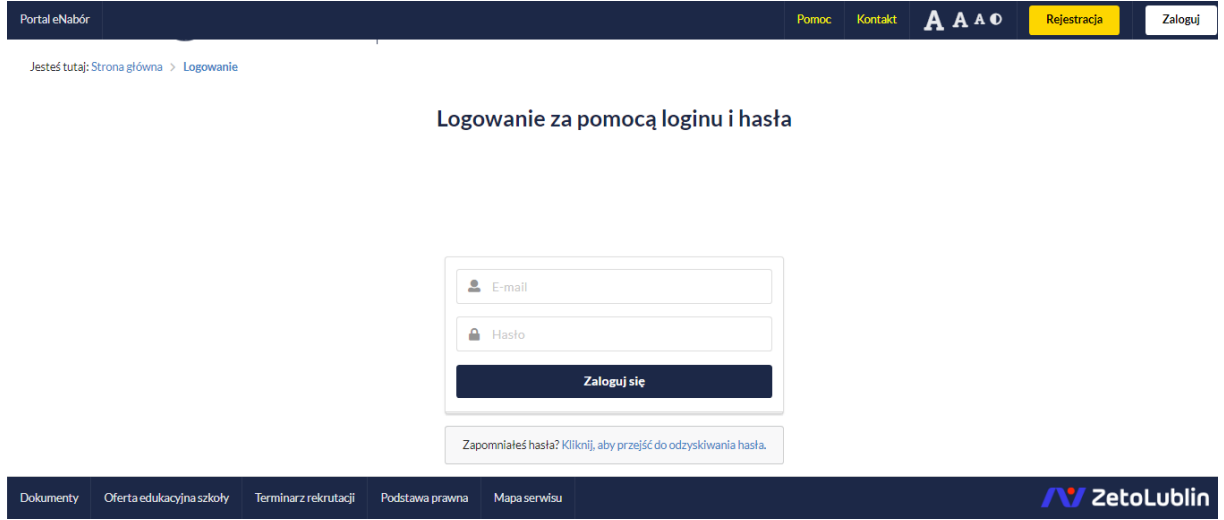

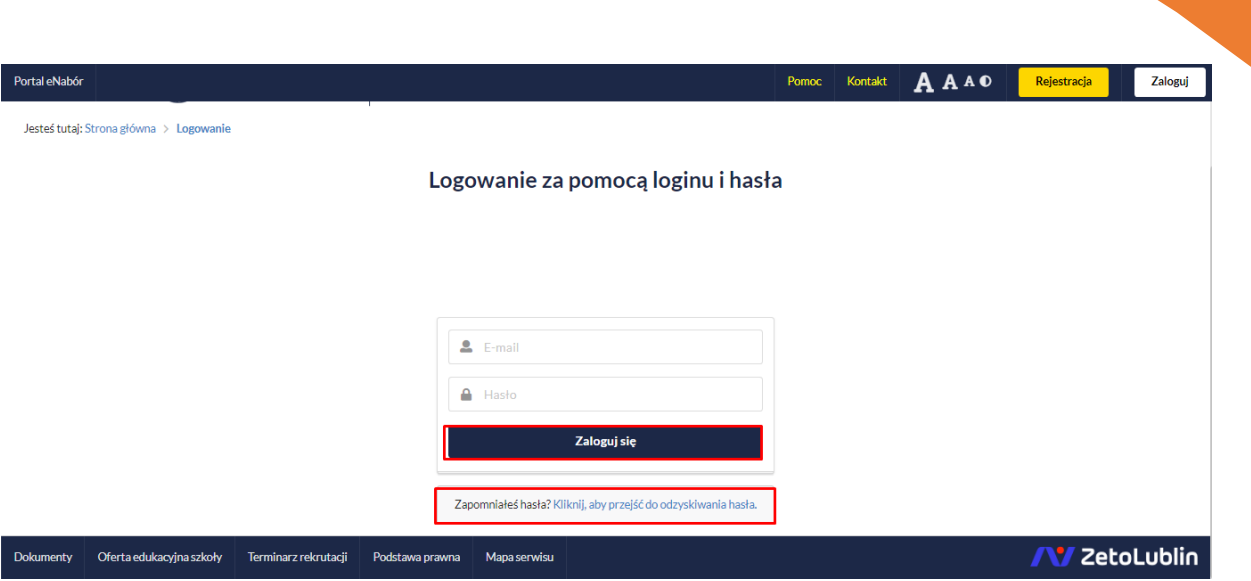

## **Menu:**

Po lewej stronie znajduje się menu, w którym znajdują się:

- powiadomienia – pojawienie się czerwonego dzwoneczka może informować o otrzymanym powiadomieniu w systemie;

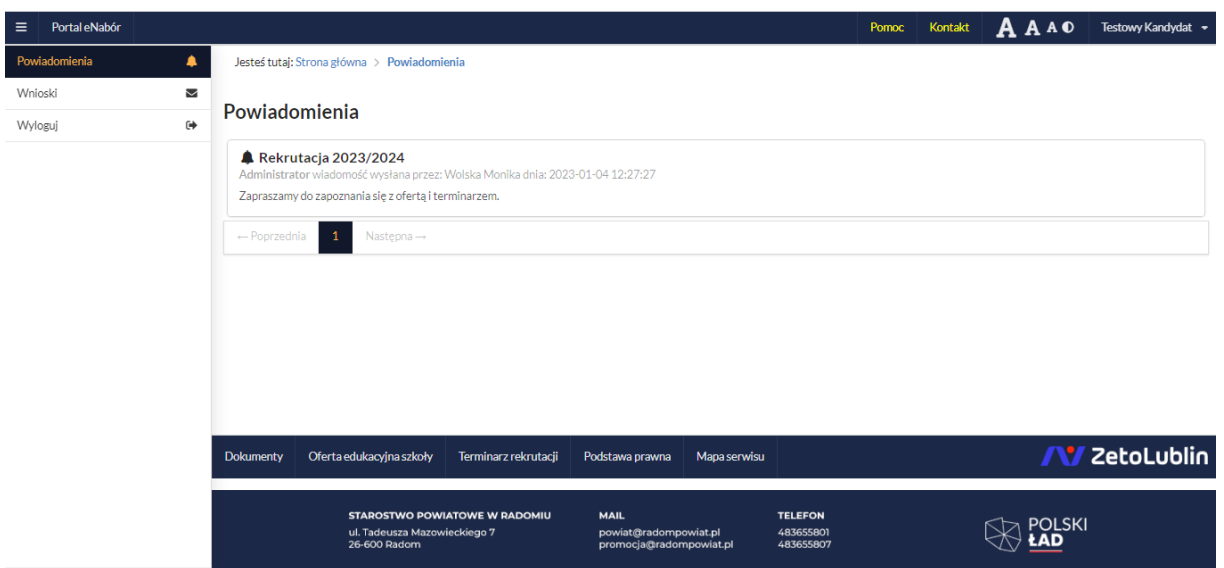

wnioski – możliwość złożenia wniosku kandydata do szkoły ponadpodstawowej, dostęp do złożonych samodzielnie lub udostępnionych wniosków.

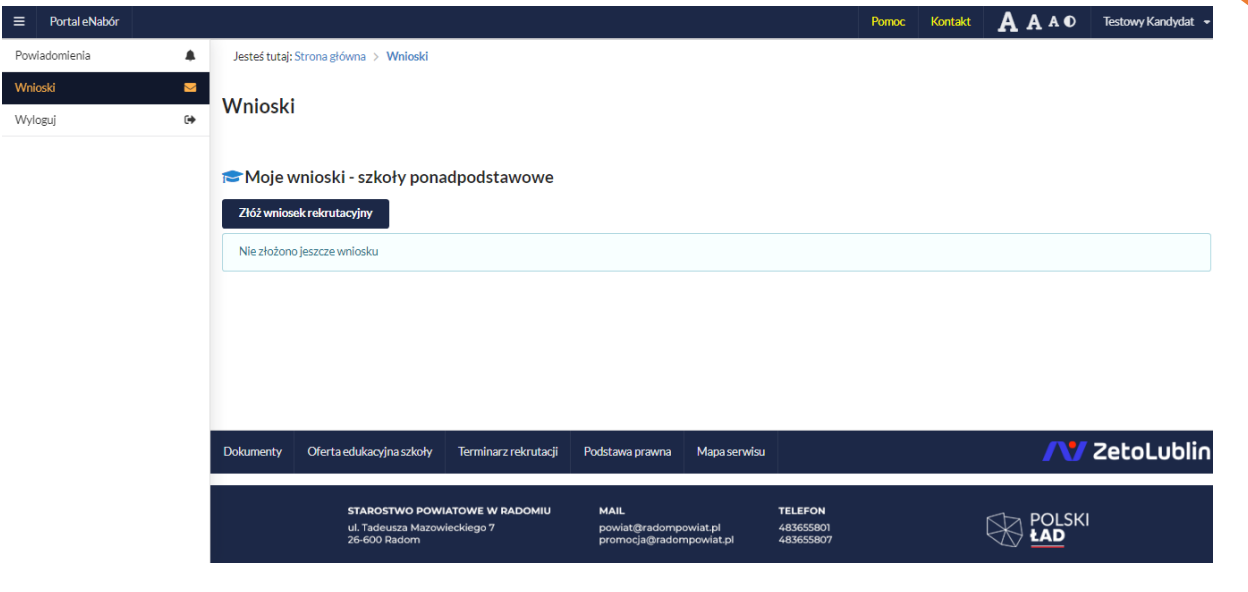

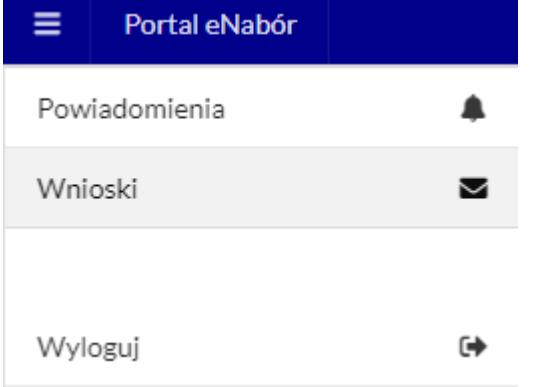

## **Złożenie wniosku:**

W celu złożenia wniosku do szkoły, należy kliknąć w pole *Wnioski* a następnie przycisk *Złóż wniosek rekrutacyjny.*

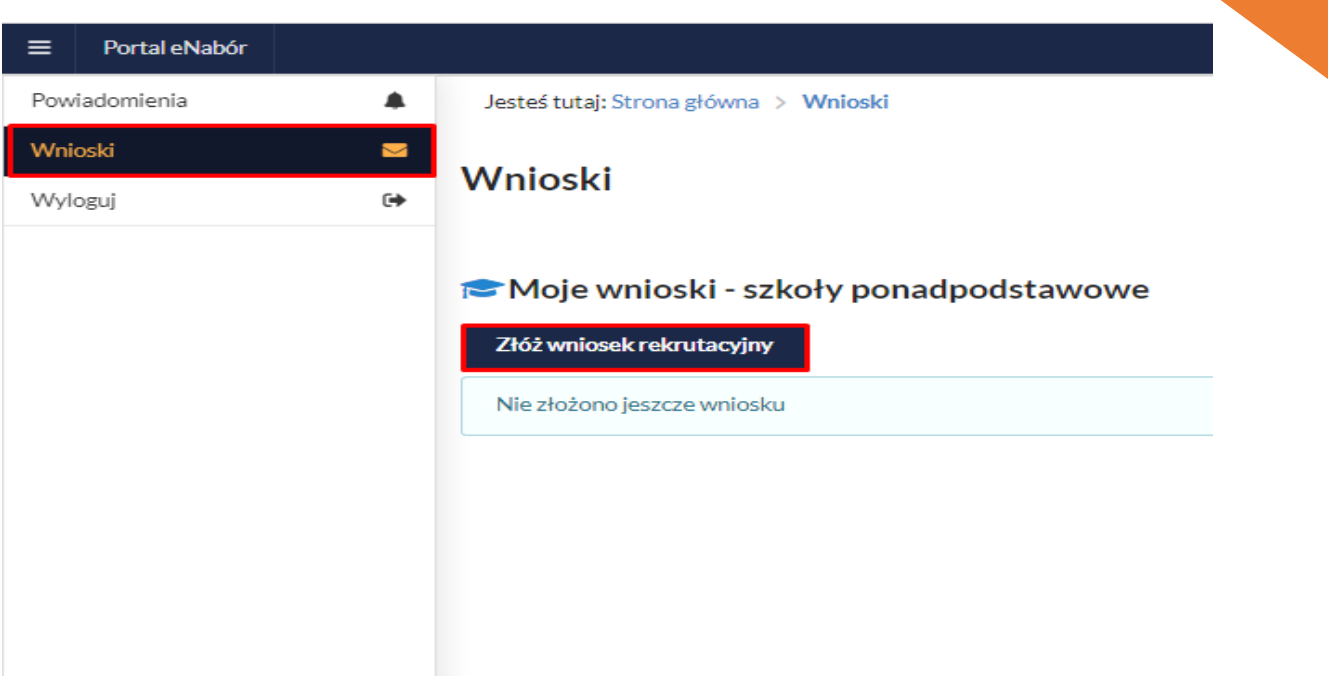

System elektronicznej rekrutacji umożliwia złożenie wniosku do min. 1 szkoły ponadpodstawowej o ile funkcjonują one w danej Gminie i są wprowadzone do systemu.

Maksymalna ilość wyboru szkół, określona jest w Regulaminie rekrutacji.

W kolejnym kroku otworzy się wniosek kandydata do uzupełnienia, podzielony na 5 głównych części/etapów:

- Kandydat;
- Rodzice/ opiekunowie prawni;
- Wybór szkoły;
- Załączniki;
- -Wniosek.

Na zakończenie istnieje możliwość pobrania dokumentu, wydrukowania, podpisania i zaniesienia do szkoły lub złożenia podpisu za pośrednictwem Profilu Zaufanego i wówczas nie ma konieczności zanoszenia dokumentu do szkoły. Wniosek zostanie złożony elektronicznie.

Ponadto w szczegółach wniosku, może być widoczna opcja "Prześlij skan", co umożliwia dosłanie dodatkowych dokumentów w formie skanu czy zdjęcia lub w postaci wypełnienia formularza interaktywnego i podpisanie go Profilem Zaufanym (opcja zależna od udostepnienia jej przez administratora).

W pierwszej kolejności należy uzupełnić dane kandydata, rodziców / opiekunów prawnych, a także wskazać szkołę podstawową, do której kandydat uczęszczał.

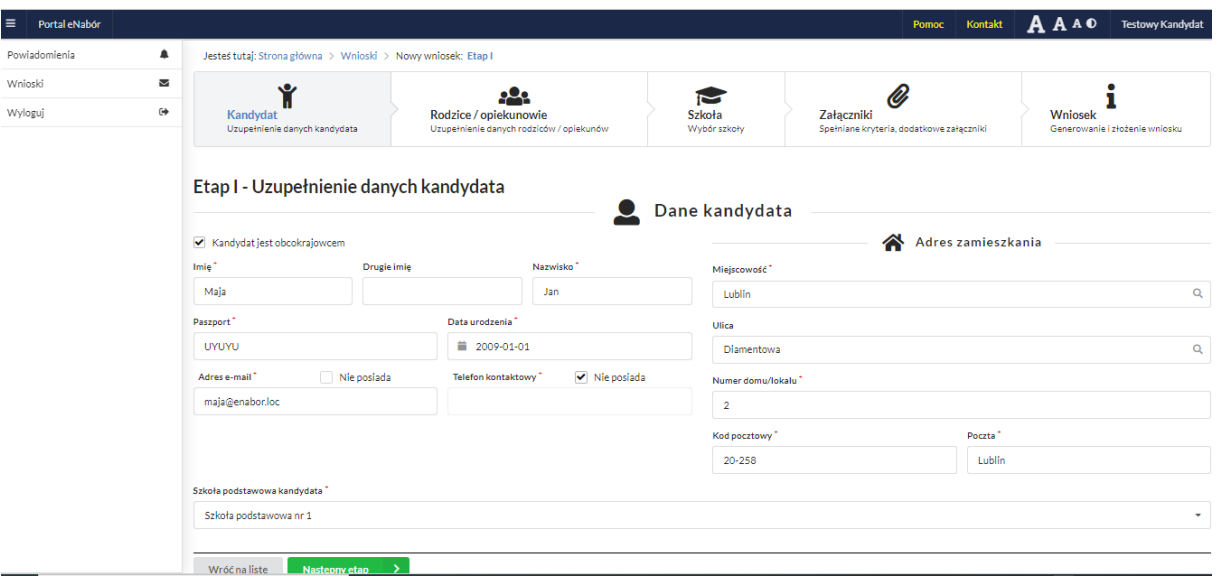

Po uzupełnieniu wszystkich danych, należy kliknąć w pole *Następny etap***.** 

W kolejnym etapie należy uzupełnić dane rodziców lub opiekunów prawnych kandydata.

W przypadku braku danych jednego z rodziców lub opiekuna prawnego – można zaznaczyć opcję *Brak danych*.

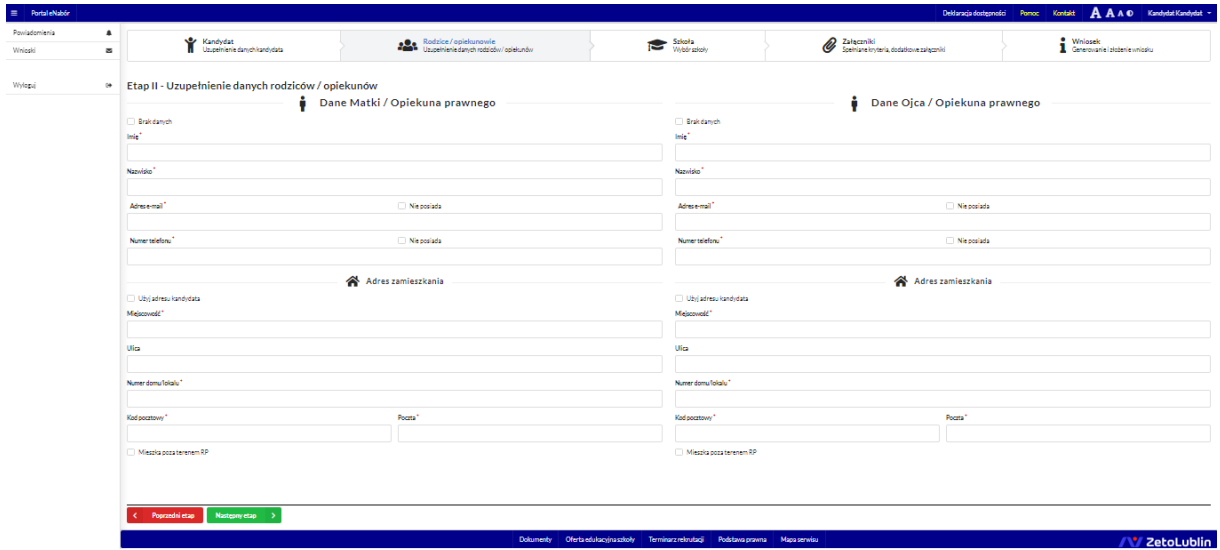

Po uzupełnieniu danych rodziców/ opiekunów prawnych, należy kliknąć *Następny etap***.** 

W kolejnym etapie dokonywany jest wybór placówki z listy dostępnych.

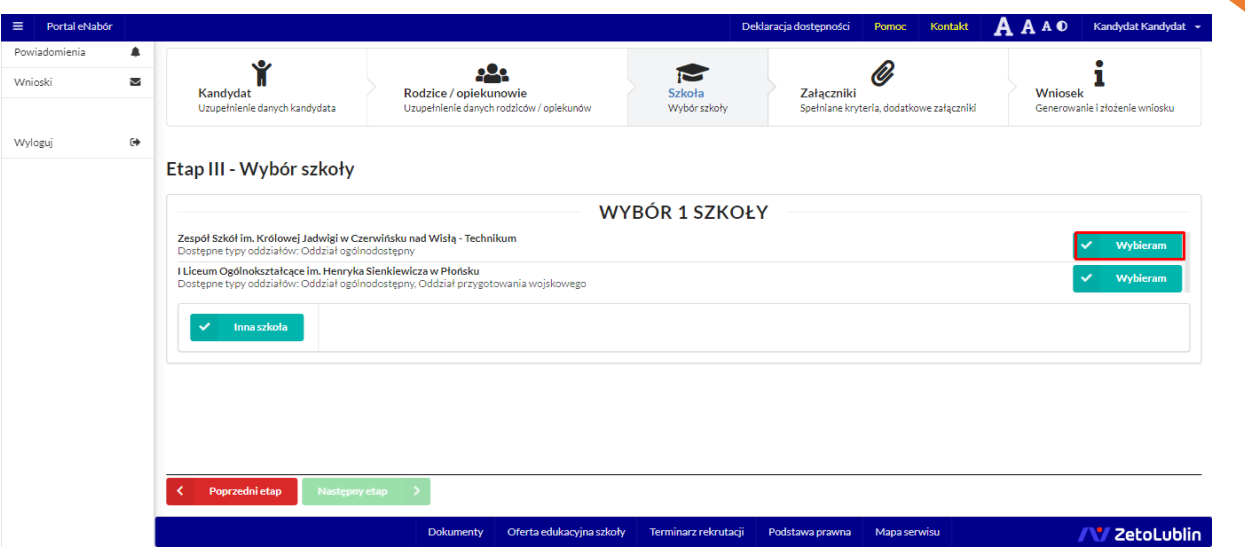

Wybór szkół następuje z listy dostępnych i użyciu przycisku *Wybieram*.

Kolejnym etapem jest wybór klasy.

WAŻNE: **po wyborze klasy, którą jesteśmy najbardziej zainteresowani, warto wybrać kolejne, które będą zaznaczone jako kolejny wybór.** 

Zachęcamy do wybrania maksymalnej ilości klas.

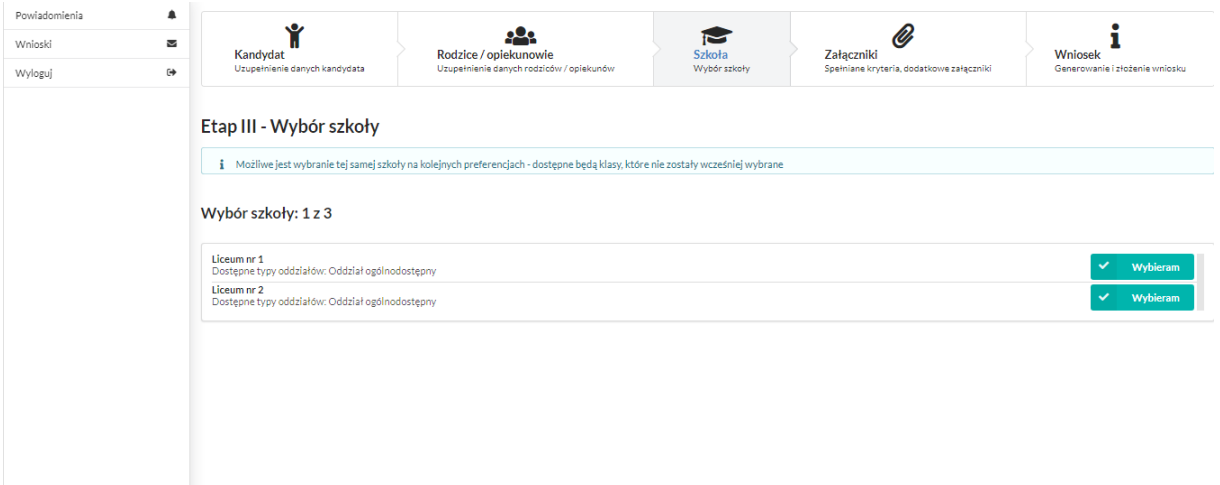

**Ważna jest kolejność wyboru, gdzie pierwsza jest traktowana jako ta, która kandydata najbardziej interesuje**.

Można także wybrać tylko jedną klasę i przejść do wyboru kolejnej szkoły. Zachęcamy jednak do wyboru maksymalnej ilości klas.

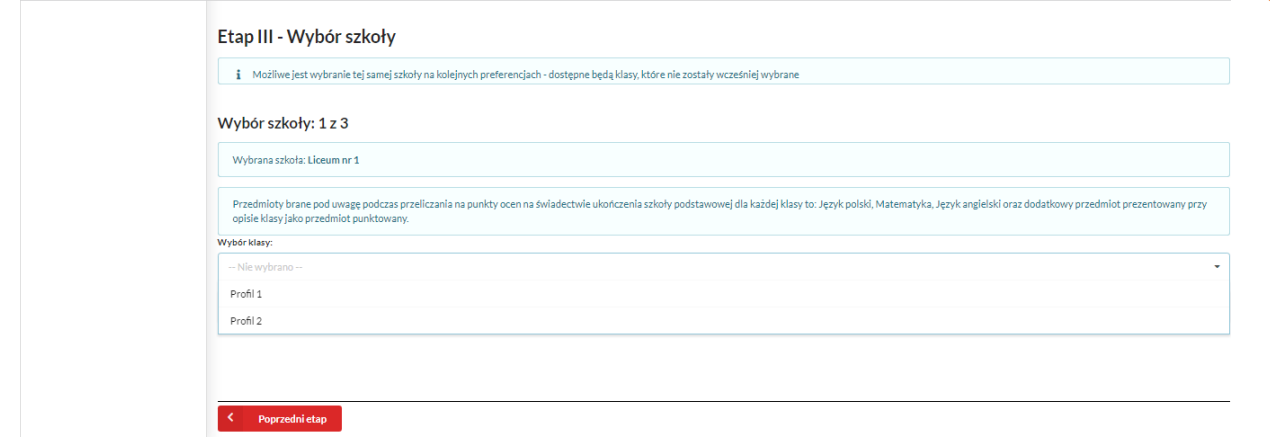

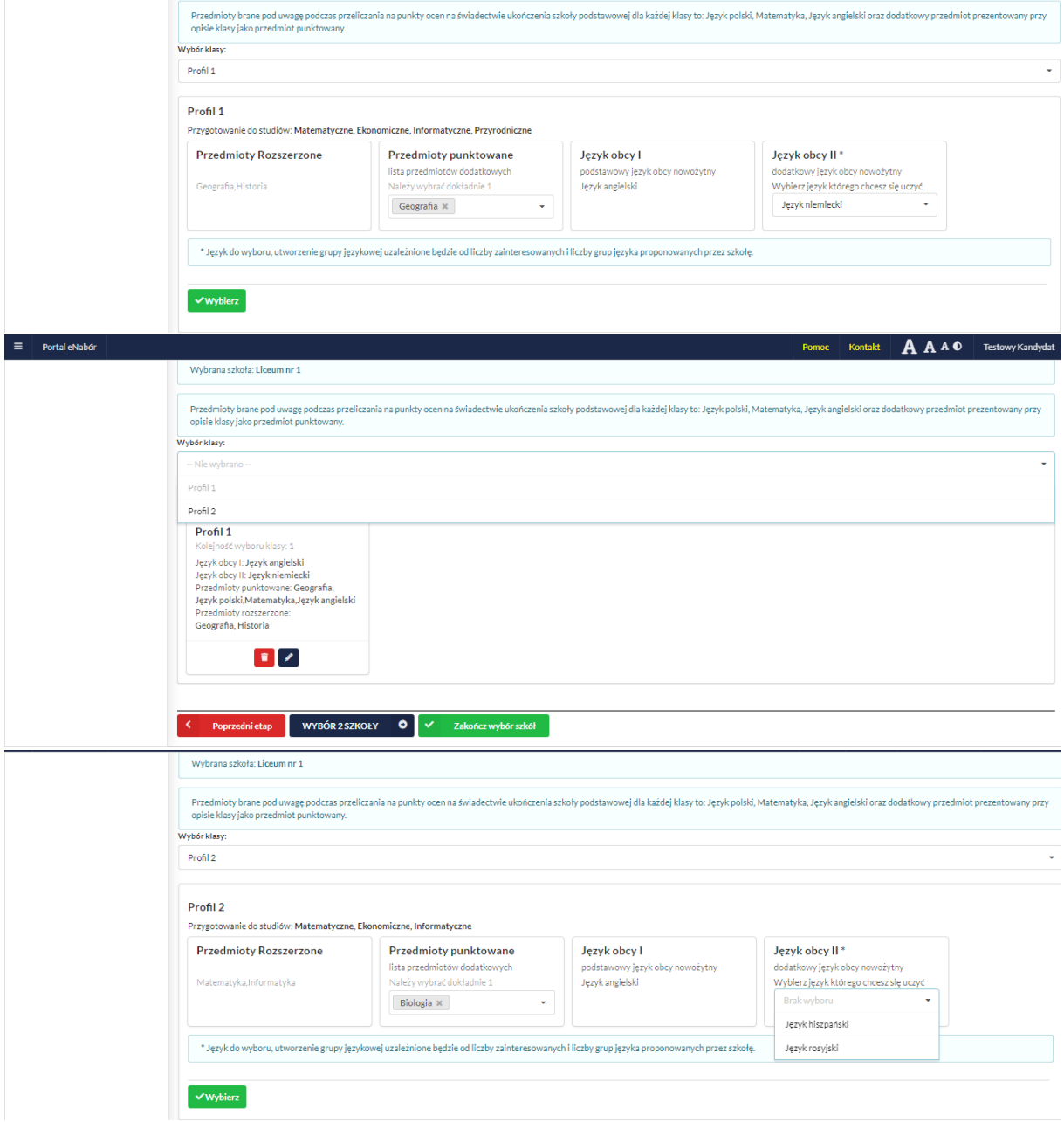

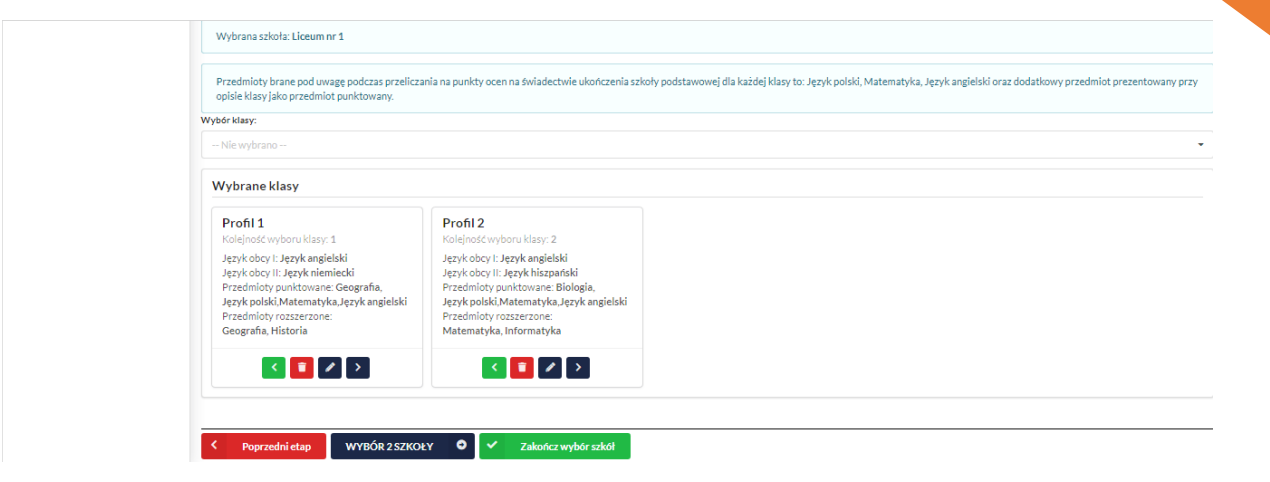

W kolejnym etapem jest wybór następnej szkoły. Proszę wybrać "Wybór 2 szkoły".

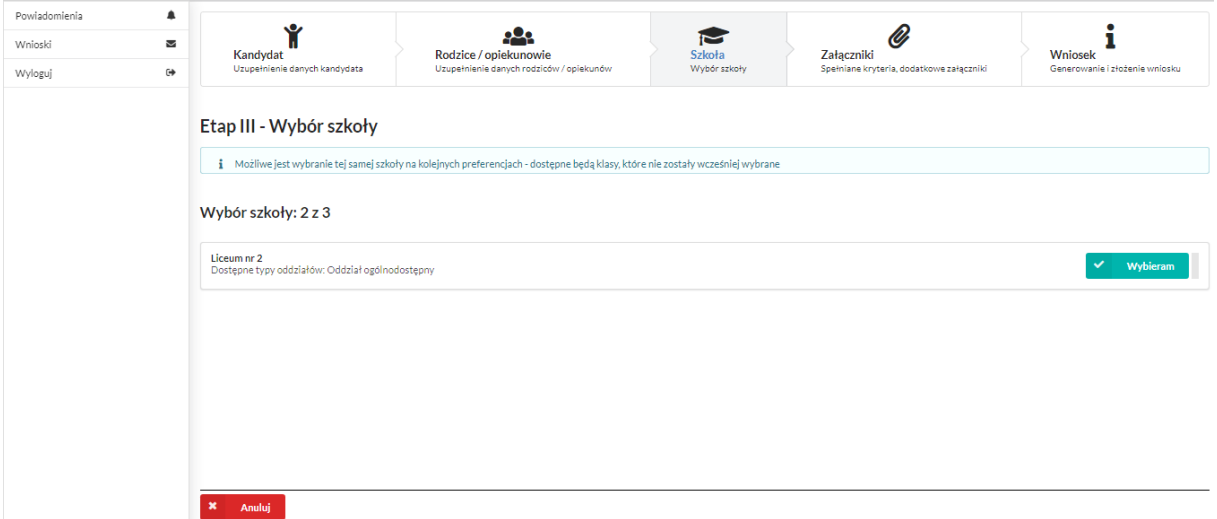

Jeśli nie składamy do drugiej szkoły to wybieramy "Wybór 2 szkoły" i proszę skorzystać z opcji *Nie składam wniosku*, wówczas kandydat zadeklaruje brak wyboru i to samo z wyborem szkoły nr 3 szkoły.

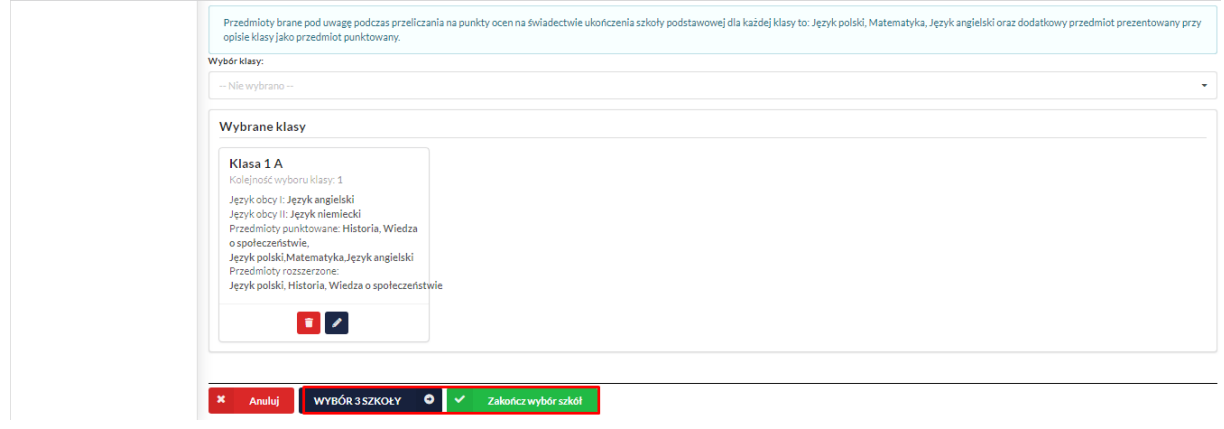

WAŻNE: Zanim przejdziemy do "Wybór 2 szkoły", zachęcamy aby wybrać jeszcze pozostałe klasy, jako alternatywne do tej pierwszej, do której kandydat chce uczęszczać.

Następnie należy kliknąć w przycisk: *Zakończ wybór szkół*

Wybrane klasy i szkoły tworzą listę preferencji kandydata:

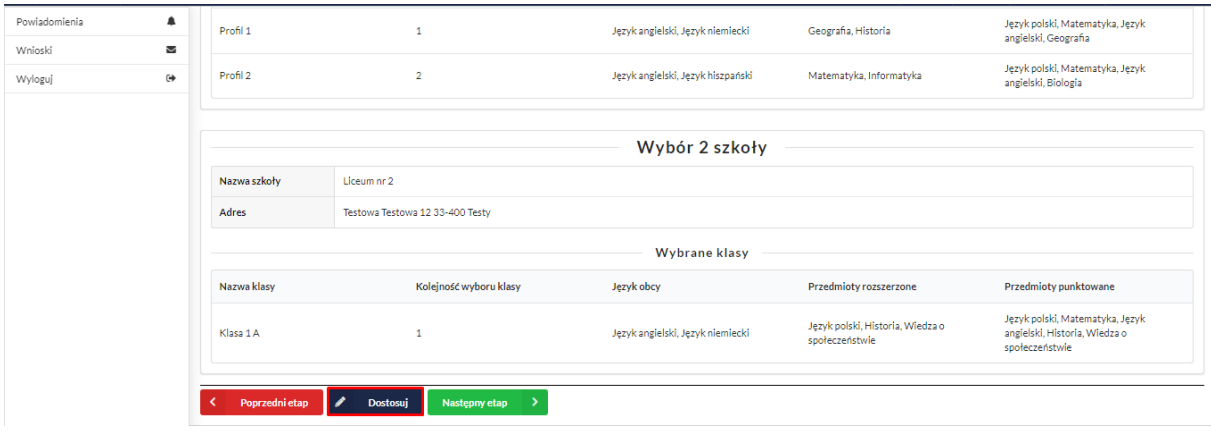

Jeśli chcemy coś zmodyfikować wybieramy Dostosuj.

Na kolejnym ekranie będzie możliwość zmiany preferencji co do szkół i co do kolejności klas.

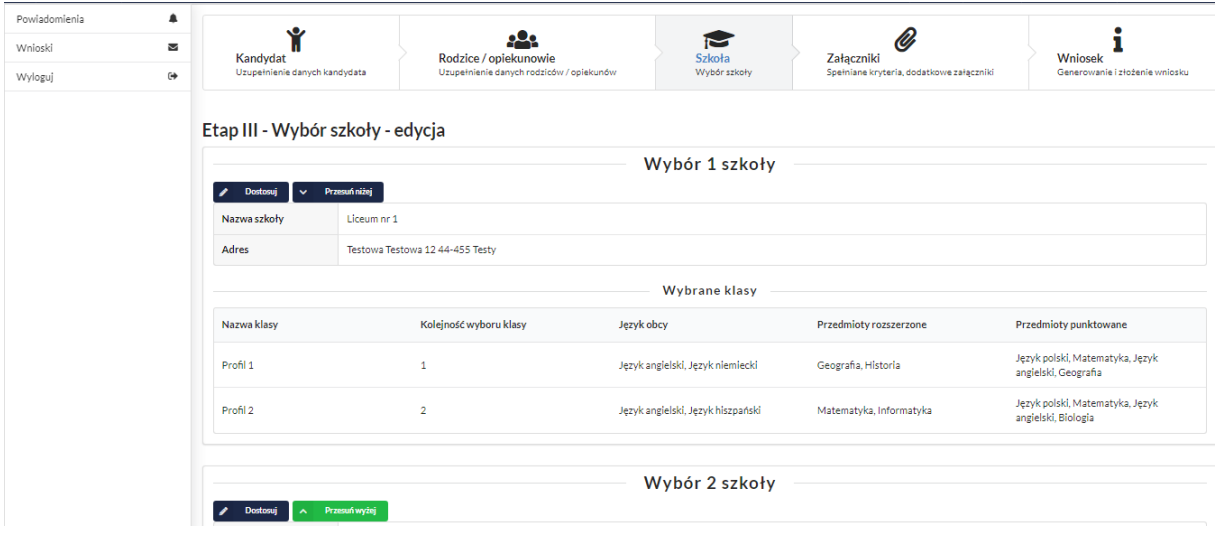

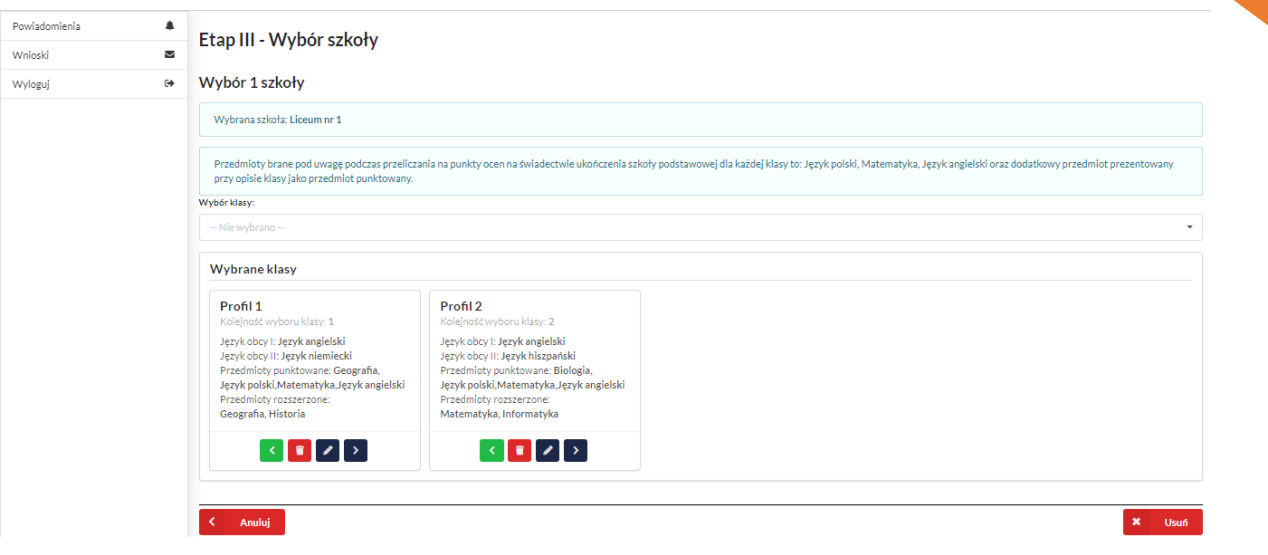

### Dokonane zmiany należy zapisać:

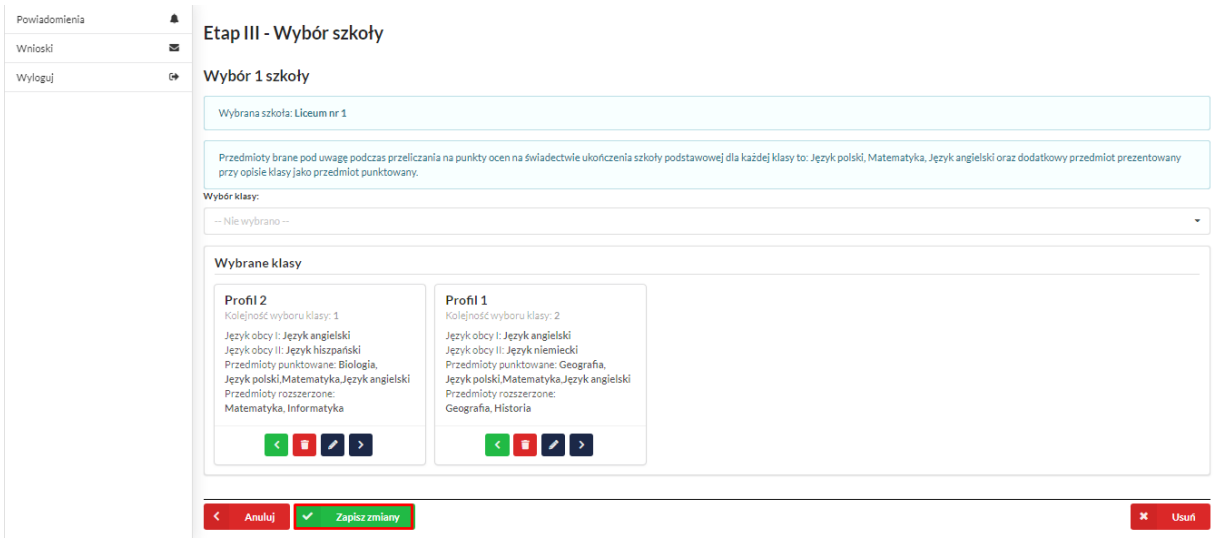

Aby przejść do kolejnego etapu należy kliknąć *Następny etap*.

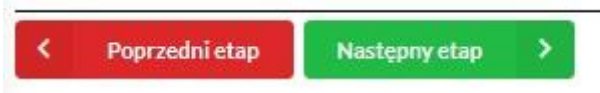

W kolejnym kroku należy pamiętać o zaznaczeniu kryteriów – tylko tych, które kandydat spełnia!

**W przypadku większej liczby kandydatów do danej szkoły lub osiągnięcia wyników równorzędnych, zaznaczenie kryterium decyduje o punktacji kandydata w procesie rekrutacji i będzie wymagało dołączenia załącznika potwierdzającego spełniane kryterium na tym etapie we wniosku** (wzory dokumentów znajdują się w stopce strony *Dokumenty*).

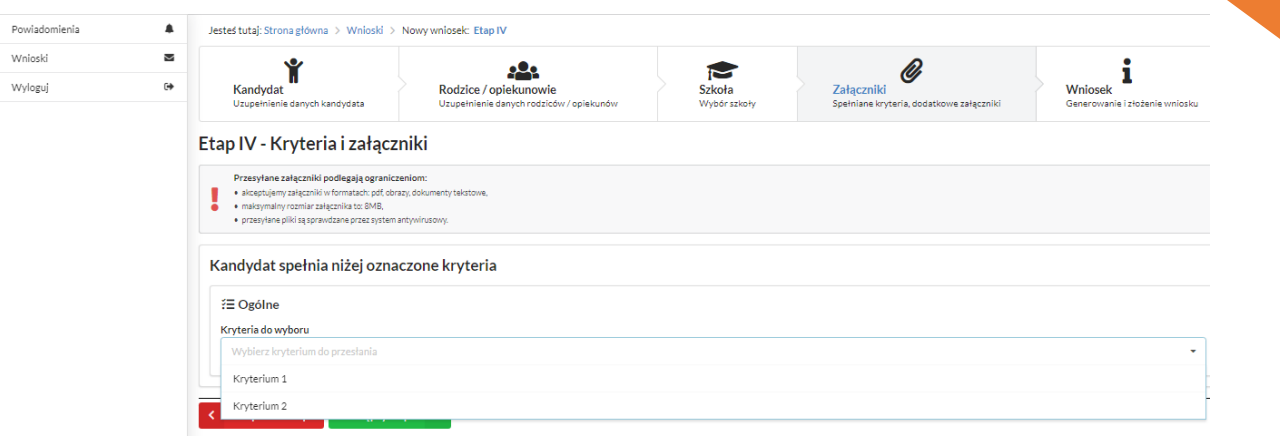

Kolejny etap to podsumowanie wszystkich danych uzupełnionych we wniosku, widok oznaczonych kryteriów wraz z załącznikami oraz lista preferencji wyboru klasy i szkoły o ile jest dostępna.

Osoba składająca wniosek, która nie posiada podpisu elektronicznego powinna kliknąć w pole *Generuj PDF*, wydrukować uzupełniony wniosek i zanieść do szkoły pierwszego wyboru.

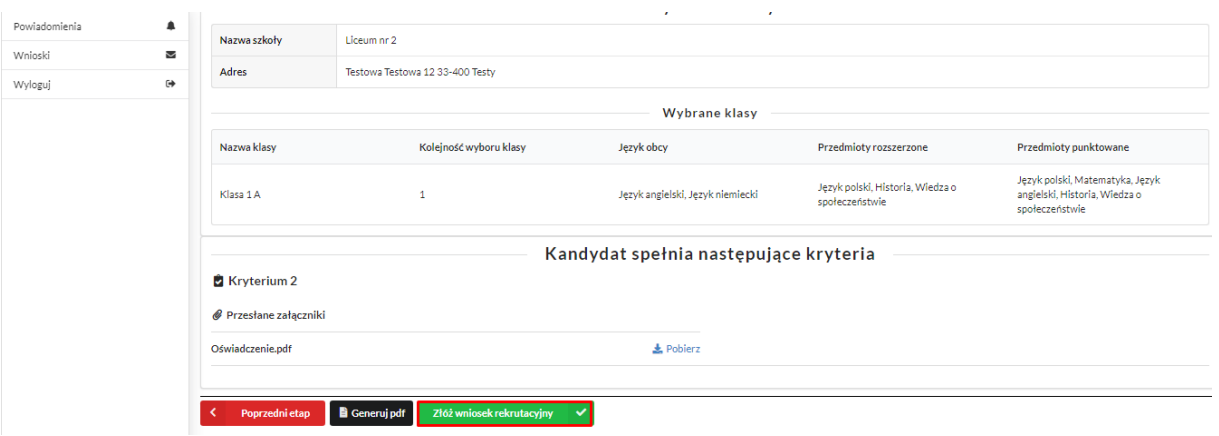

Chcąc wysłać wniosek należy kliknąć w pole: *Złóż wniosek* rekrutacyjny.

Pojawi się komunikat wymagający potwierdzenia danych złożonych we wniosku jako zgodnych ze stanem faktycznym. Kliknięcie *Tak* umożliwi wysłanie wniosku.

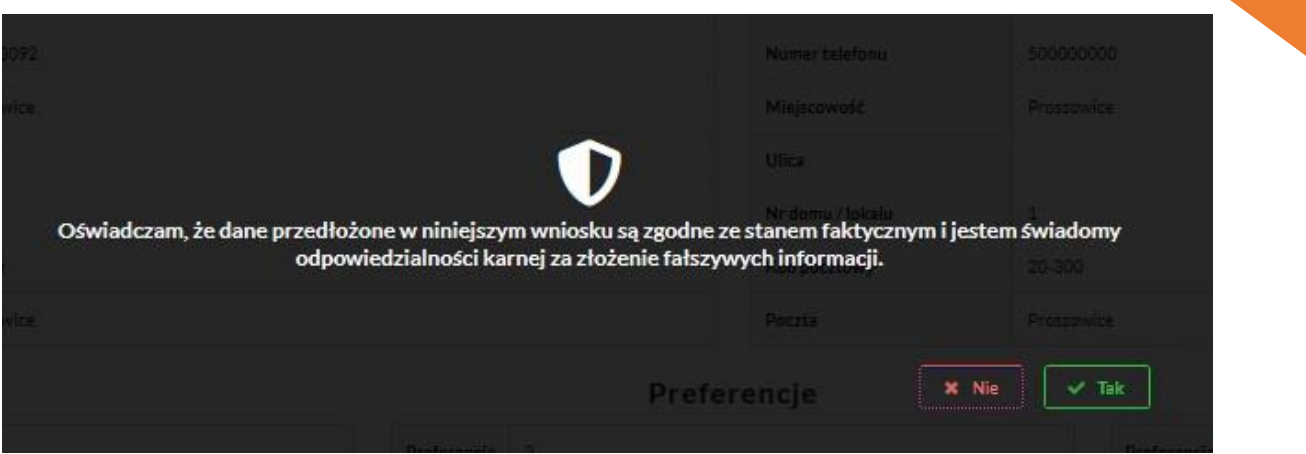

## Po wysłaniu pojawi się ekran informujący o jego przesłaniu:

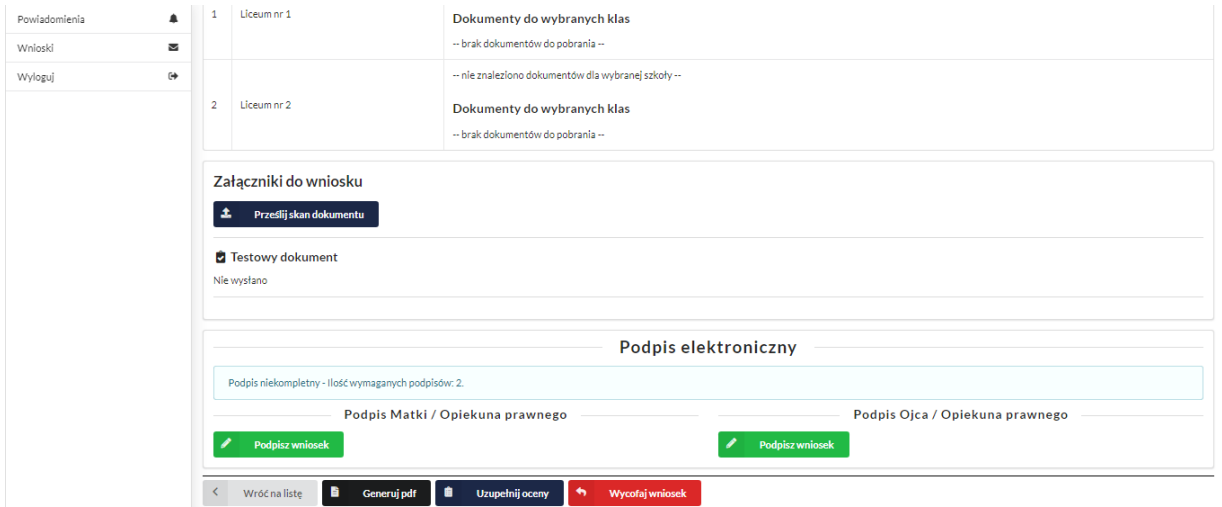

Wniosek będzie na stałe widoczny w zakładce *Wnioski:* 

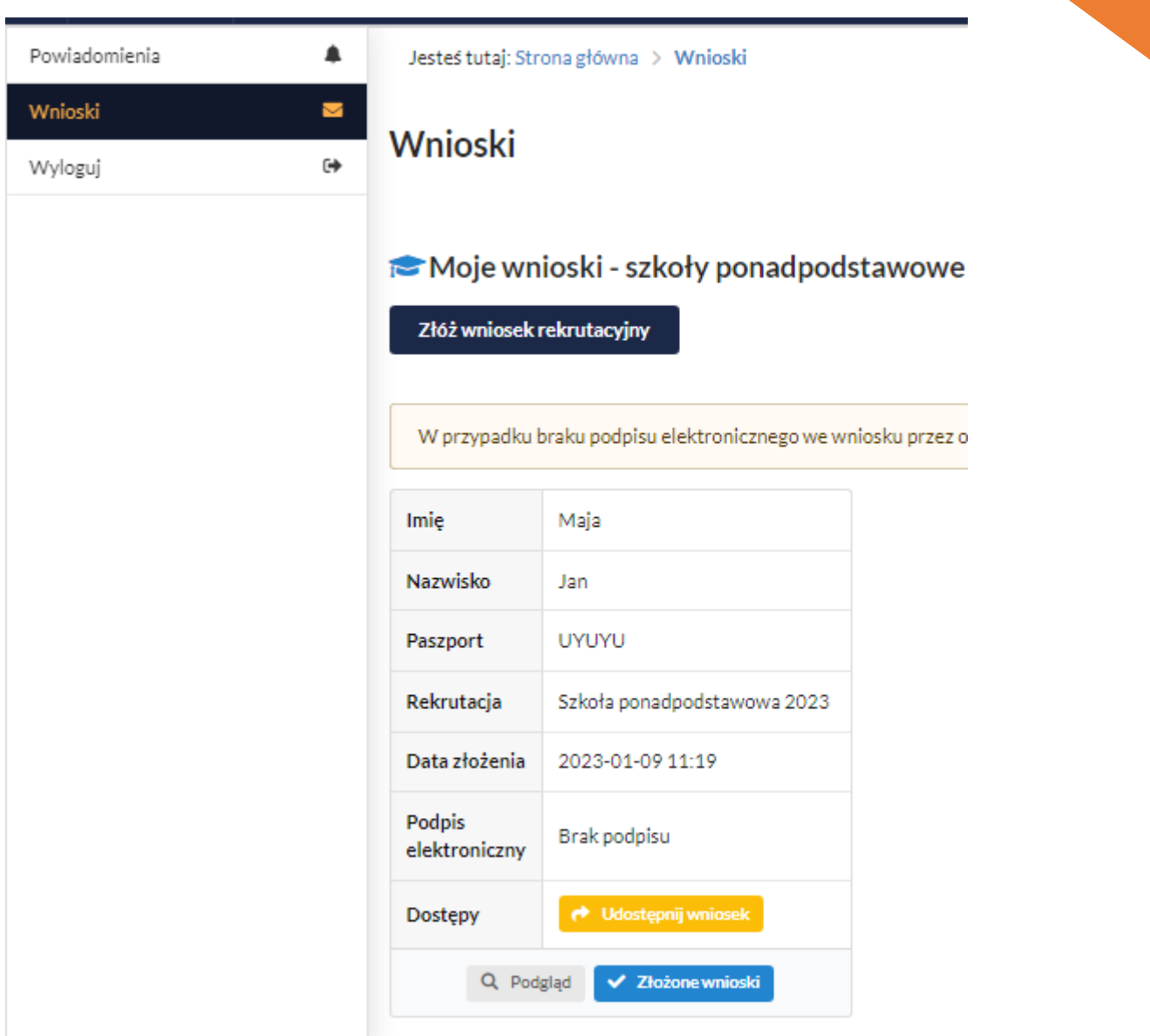

Powyżej widok złożonego, ale jeszcze nie podpisanego podpisem elektronicznym wniosku.

## **Wycofanie wniosku:**

W sytuacji, gdy wniosek został wysłany, a jego status jeszcze pozostaje jako *Oczekuje* – wniosek można wycofać, edytować i złożyć ponownie. Aby wycofać wniosek należy kliknąć w zakładce Wnioski "Złożone wnioski", a następnie w czerwone pole Wycofaj wniosek:

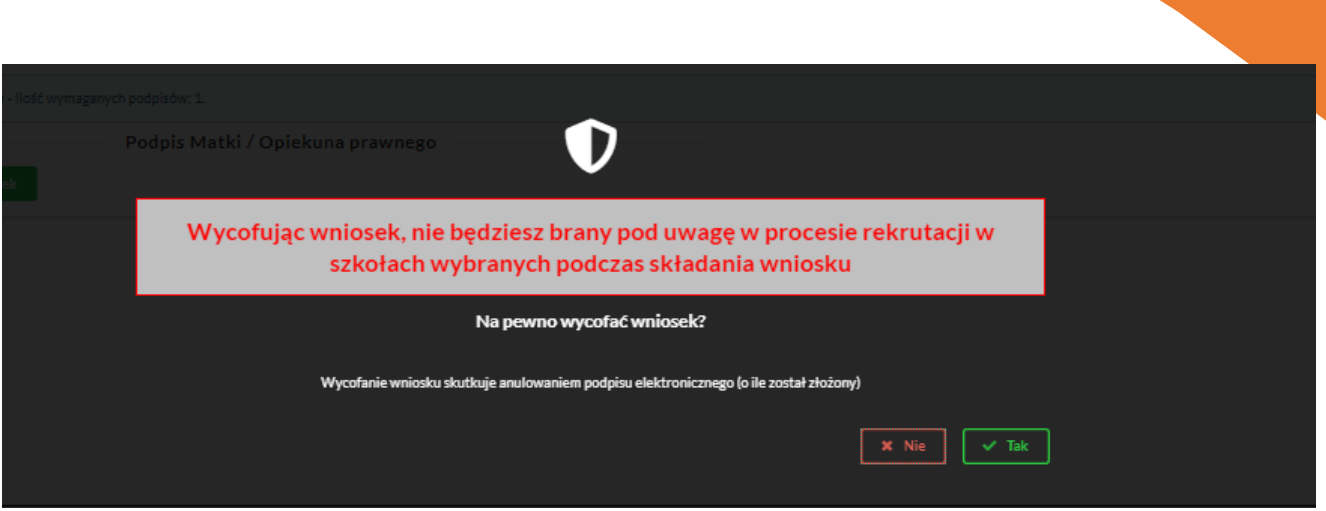

Edycja umożliwi zmianę danych i ponowne wysłanie wniosku, po przejściu przez wszystkie etapy wniosku:

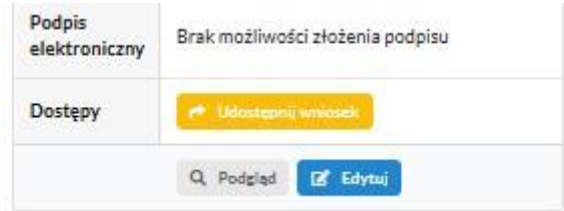

### **Podpis elektroniczny wniosku:**

Wysłany wniosek poprzez system do elektronicznej rekrutacji powinien zostać **niezwłocznie** podpisany przez rodziców/ opiekunów prawnych. Podpisu można dokonać elektronicznie przez Profil Zaufany (w wypadku braku podpisu, wniosek należy wydrukować i zanieść osobiście do szkoły pierwszej preferencji).

Aby podpisać wniosek przez rodzica/ opiekuna prawnego, który składał wniosek ze swojego konta, należy:

W zakładce *Wnioski*, kliknąć w *Podgląd* wniosku.

W podglądzie, na dole strony – pojawi się możliwość podpisania wniosku przez wskazanych na etapie wypełniania danych rodziców/ opiekunów prawnych.

Należy kliknąć w pole: *Podpisz wniosek* (jako np. mama lub jako np. tata, adekwatnie do osoby).

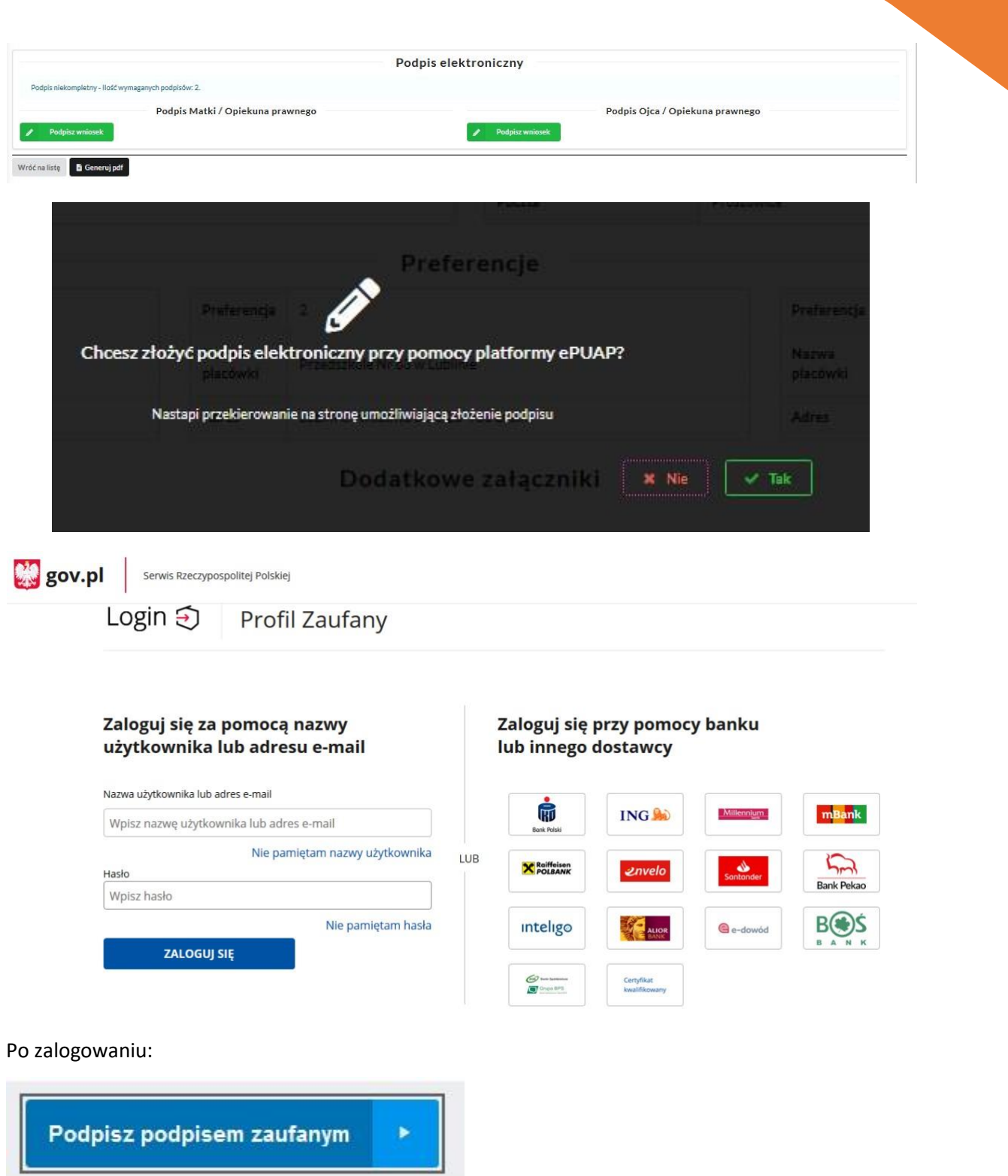

Po złożeniu podpisu przez jednego z rodziców/ opiekunów prawnych pojawi się informacja o złożonym jednym podpisie elektronicznym.

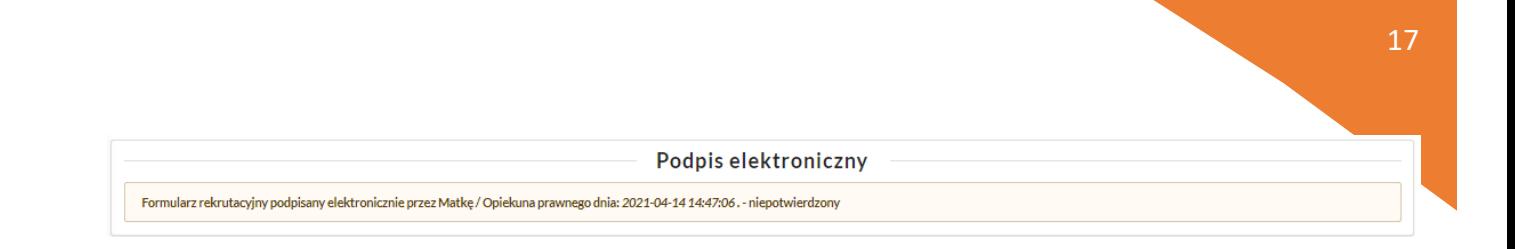

Po podpisaniu podpisem elektronicznym wniosku przez rodziców/ opiekunów prawnych, pozostanie informacja w podglądzie wniosku: *Formularz rekrutacyjny podpisany elektronicznie przez Matkę/ Ojca/ Opiekuna prawnego dnia*: (…).

Informacja *niepotwierdzony,* ulegnie zmianie po potwierdzeniu podpisu przez pracownika szkoły.

## **Udostępnienie złożonego wniosku drugiemu z rodziców/ opiekunów prawnych:**

Jeżeli jedno z rodziców nie jest obecne na miejscu podczas składania wniosku, rodzic/ opiekun prawny składający wniosek kandydata, może udostępnić online wniosek drugiemu rodzicowi/ opiekunowi prawnemu.

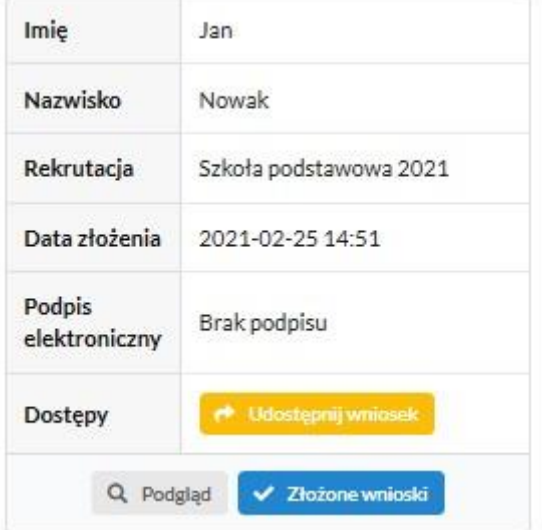

W zakładce wnioski, należy użyć opcji *Udostępnij wniosek*:

Pojawi się okno, w którym na dole strony należy kliknąć *Wyślij zaproszenie*. Wówczas nastąpi wysłanie adresu e-mail, do drugiego ze wskazanych rodziców/ opiekunów prawnych, który po zalogowaniu się do przesłanego linku oraz podaniu odpowiedniego kodu, uzyska dostęp do wniosku kandydata.

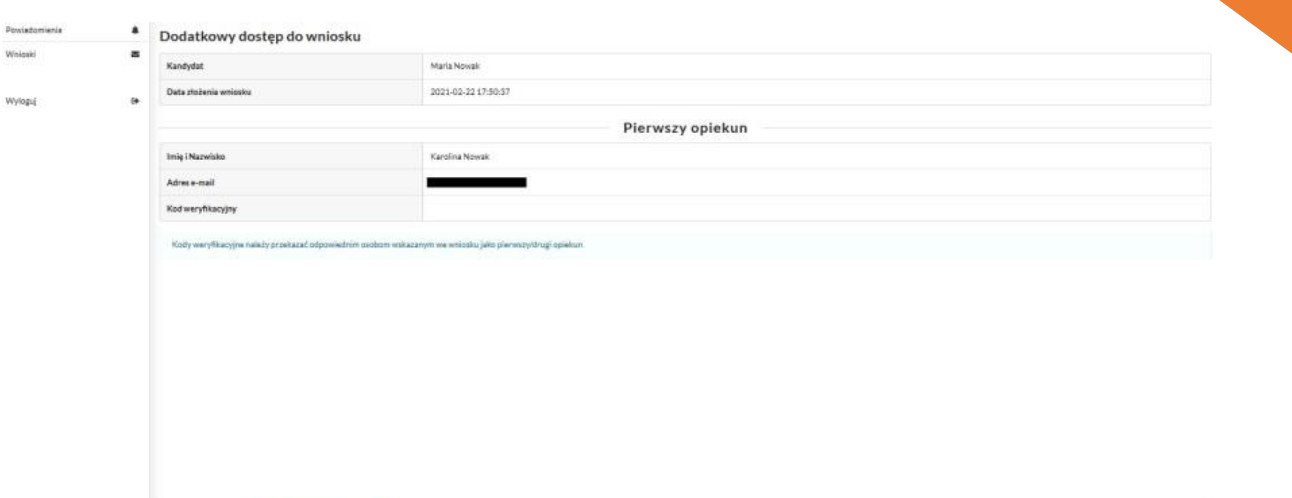

Po kliknięciu *Wyślij zaproszenie*:

 $\begin{tabular}{|c|c|c|c|c|} \hline $\epsilon$ & \hline \multicolumn{3}{|c|}{\textbf{Wr@i}} \textbf{subdomain} & \multicolumn{3}{|c|}{\textbf{Wr@i}} \textbf{subdomain} \\ \hline \end{tabular}$ 

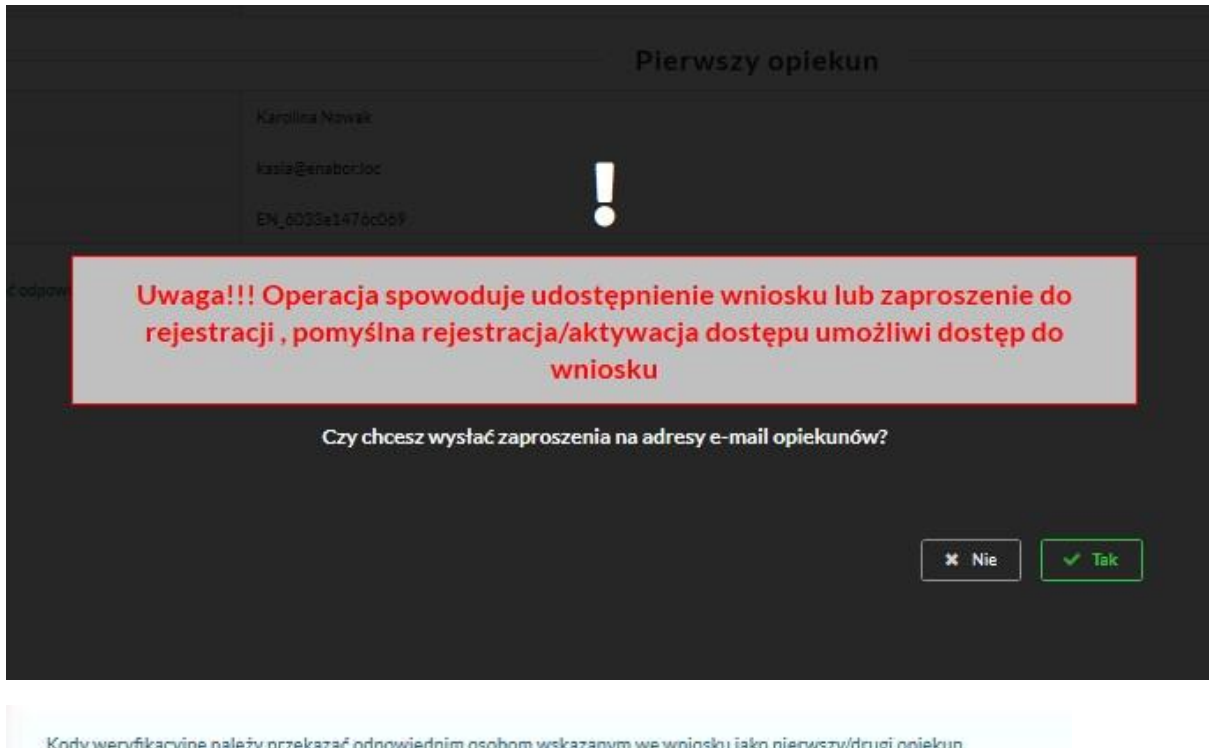

Kod weryfikacyjny posiada tylko rodzic/ opiekun prawny, który złożył wniosek kandydata!

Rodzic, który uzyska dostęp do systemu, w wyniku zaproszenia od drugiego rodzica / opiekuna prawnego, w zakładce *Wnioski* odnajdzie podkategorie: *Udostępnione wnioski*.

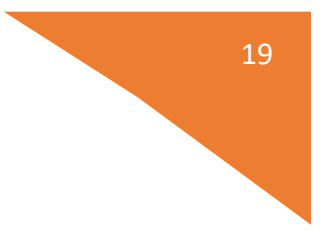

### Udostępnione wnioski

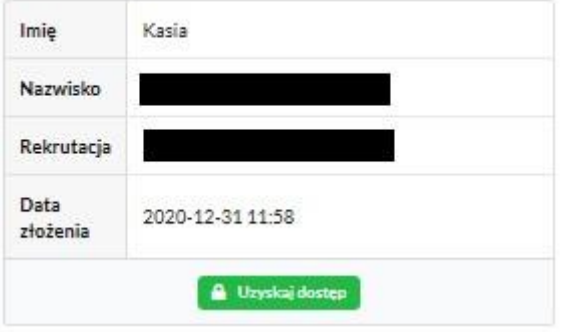

Należy wówczas kliknąć w *Uzyskaj dostęp*:

Następnie należy wpisać kod weryfikacyjny, który posiada TYLKO rodzic/ opiekun prawny, który wysłał zaproszenie do udostępnianego wniosku oraz hasło, którym użytkownik zalogował się do swojego konta. Następnie przycisk: *Odblokuj*.

# Dostęp do wniosku

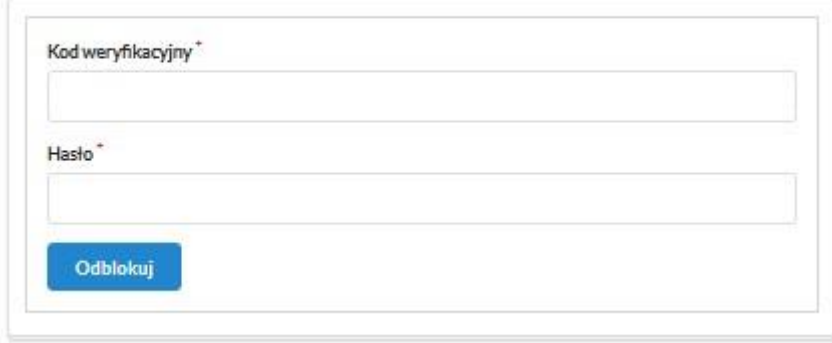

W odblokowanym wniosku, rodzic/ opiekun prawny posiada dostęp do danych kandydata, informacji o statusie wniosku, możliwość podpisania wniosku podpisem elektronicznym.

Poniżej podpisany wniosek:

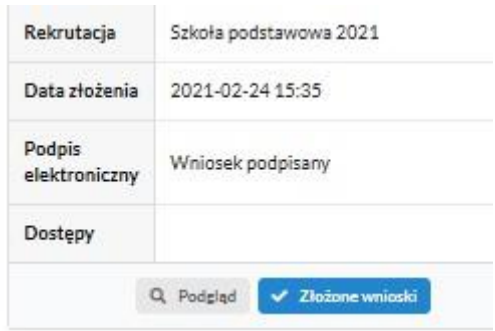

**Termin rekrutacji:** Weryfikacja przez komisję rekrutacyjną wniosków o przyjęcie do szkoły podstawowej i dokumentów potwierdzających spełnianie przez kandydata kryteriów

### **Odebranie wniosku przez szkołę:**

Gdy wniosek zostanie odebrany przez placówkę, status wniosku z *Oczekuje* zmieni się na *Odebrany*. Jeśli wniosek został podpisany Profilem Zaufanym, wówczas potwierdzenie podpisu przez pracownika szkoły, także będzie widoczne w danych wniosku.

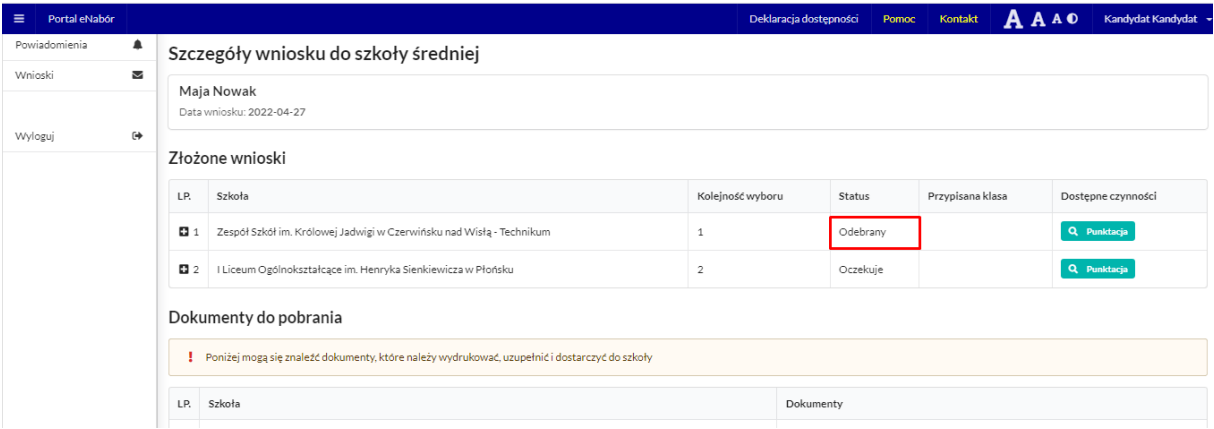

Należy weryfikować status wniosku na bieżąco w trakcie trwania rekrutacji. Wniosek może zostać także wycofany ze szkoły z prośbą o np. uzupełnienie/ poprawę danych.

## Moje wnioski

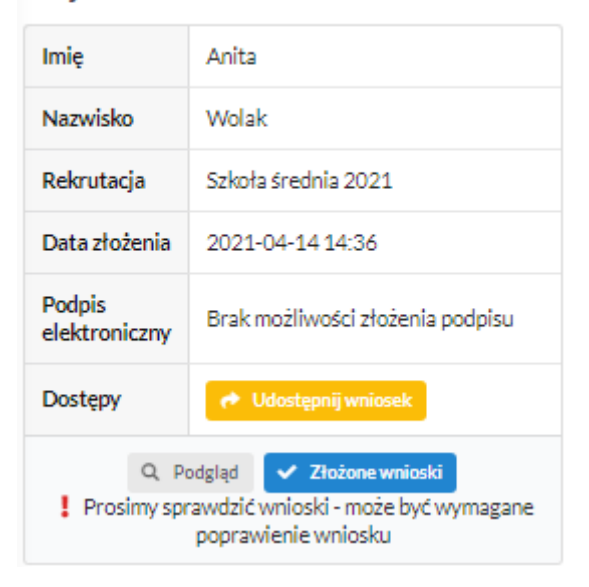

Wniosek po rozpatrzeniu przez szkołę, uzupełnieniu ocen i potwierdzeniu kryteriów, przed ogłoszeniem listy kandydatów zakwalifikowanych i niezakwalifikowanych uzyska status: *Rozpatrzony*.

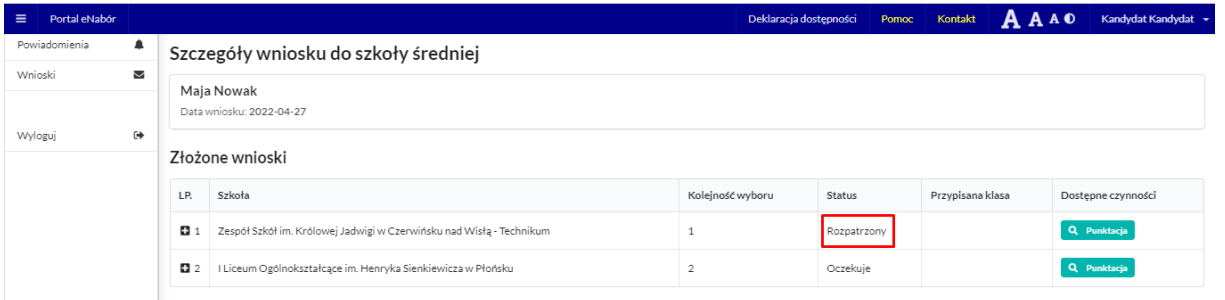

**Termin rekrutacji**: Podanie do publicznej wiadomości przez komisję rekrutacyjną listy kandydatów zakwalifikowanych i kandydatów niezakwalifikowanych.

**Termin rekrutacji**: Potwierdzenie przez rodziców kandydata woli przyjęcia w postaci oświadczenia.

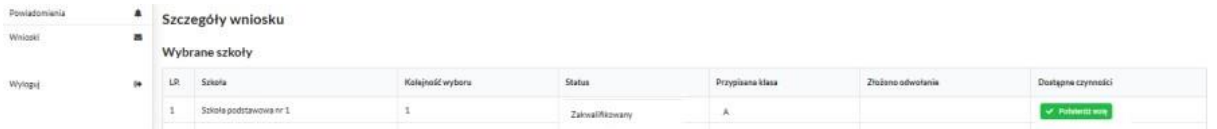

Po potwierdzeniu woli przez rodzica / opiekuna prawnego, status wniosku zmieni się na *Potwierdzenie woli*. W przypadku braku potwierdzenia woli przyjęcia kandydata, wniosek zostanie w dalszym procesie rekrutacji odrzucony, a kandydat finalnie nieprzyjęty do szkoły.

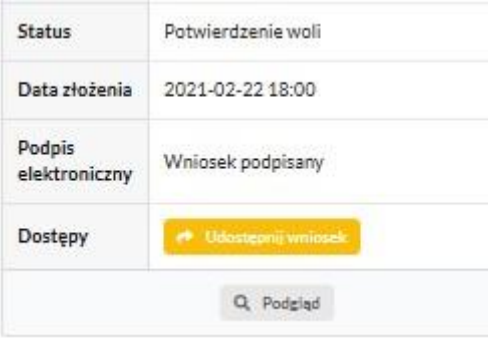

**Termin rekrutacji**: Podanie do publicznej wiadomości przez komisję rekrutacyjną listy kandydatów przyjętych i kandydatów nieprzyjętych

#### **Przyjęcie kandydata do szkoły**

Ostatnim z etapów jest przyjęcie kandydata do szkoły, informować będzie o tym status wniosku kandydata: *Przyjęty* lub *Nieprzyjęty*.

W danych wniosku mamy także możliwość dodania skanu dokumentów (o ile takie zostaną wprowadzone do systemu przez Administratora).

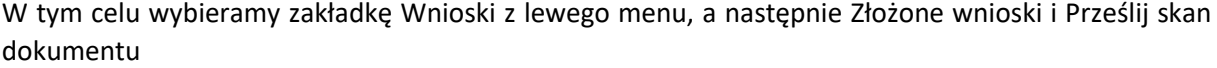

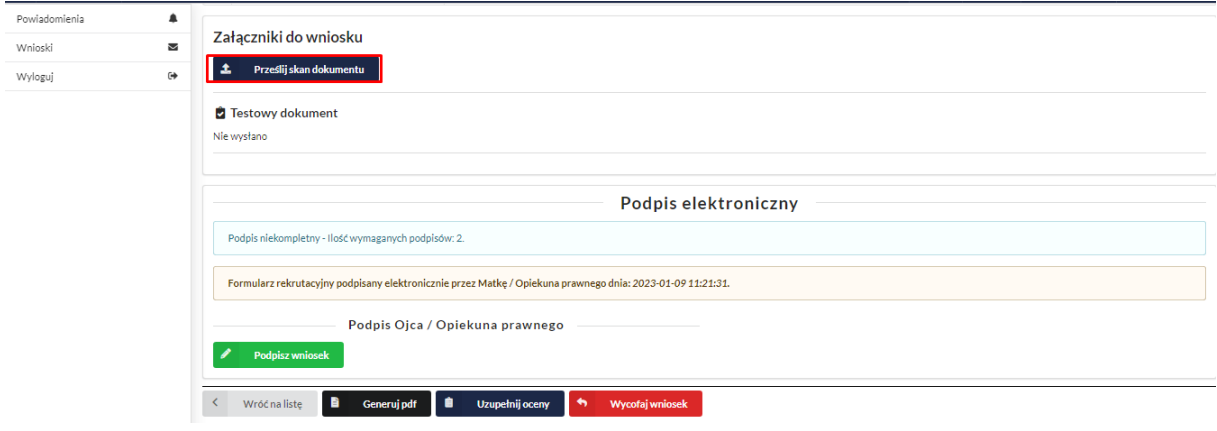

Jeśli pracownik dodał formularz, który można złożyć, będzie on dostępny na liście rozwijalnej i będzie prezentowany w zależności od ustalonego przez administratora statusu wniosku:

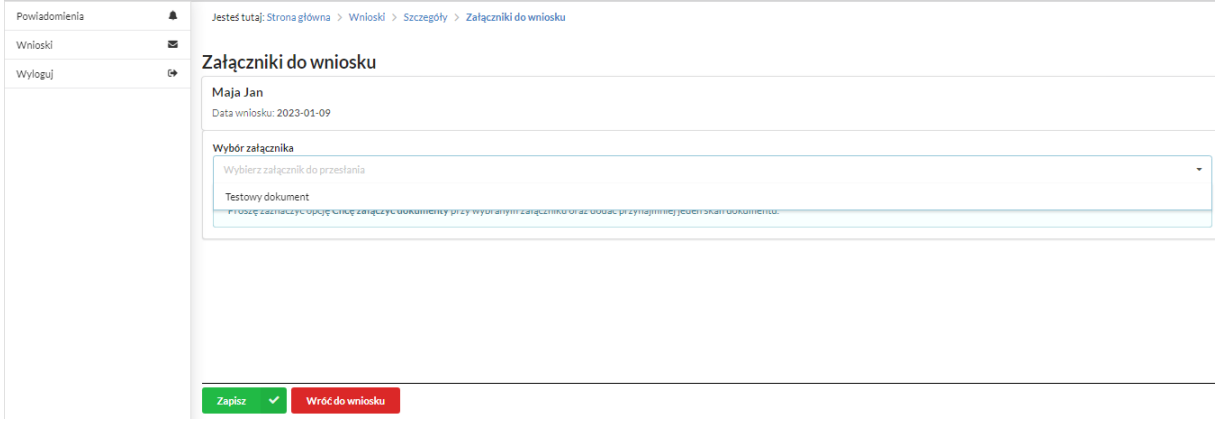

Na tej samej stronie, gdzie mamy możliwość dodania skanu dokumentu, kandydat także ma możliwość samodzielnego uzupełnienia ocen:

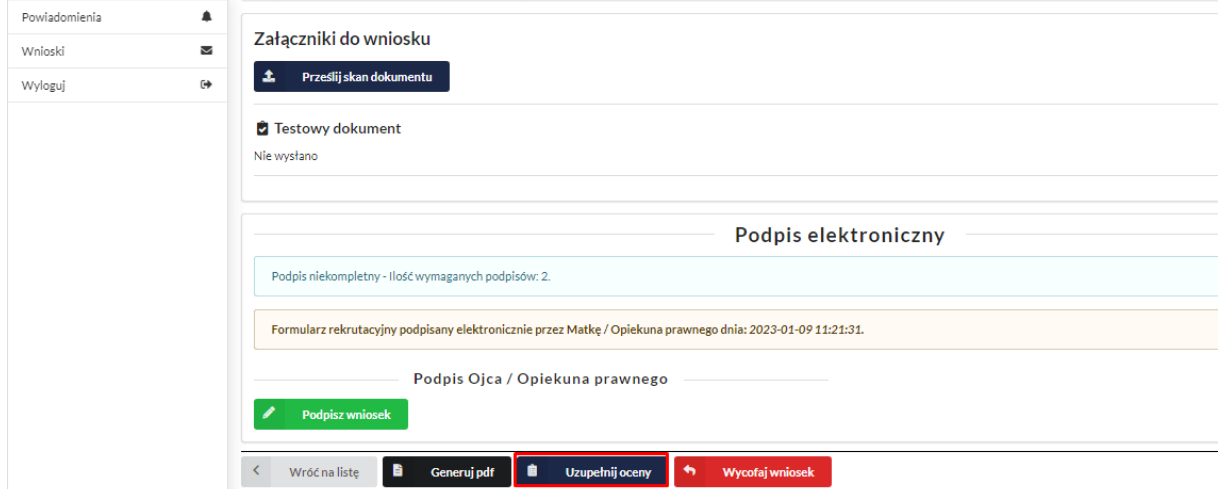

Lista przedmiotów, z których można uzupełnić oceny, będzie zgodna z tymi, które są wymagane w szkołach i klasach wybranych przez kandydata na etapie składania preferencji.

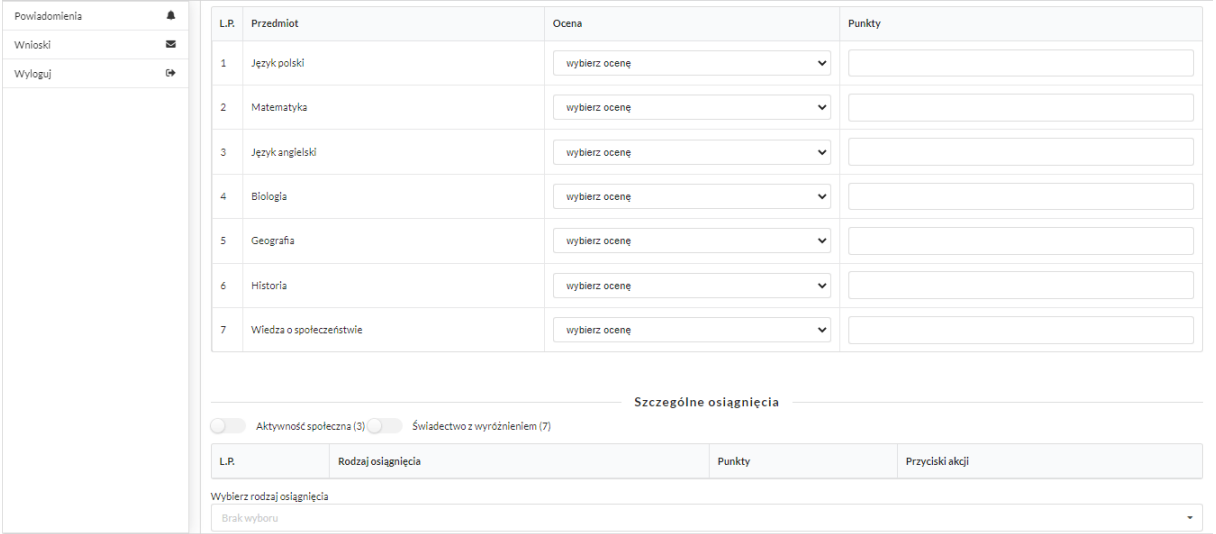

Będzie także możliwość uzupełnienia ocen z egzaminu:

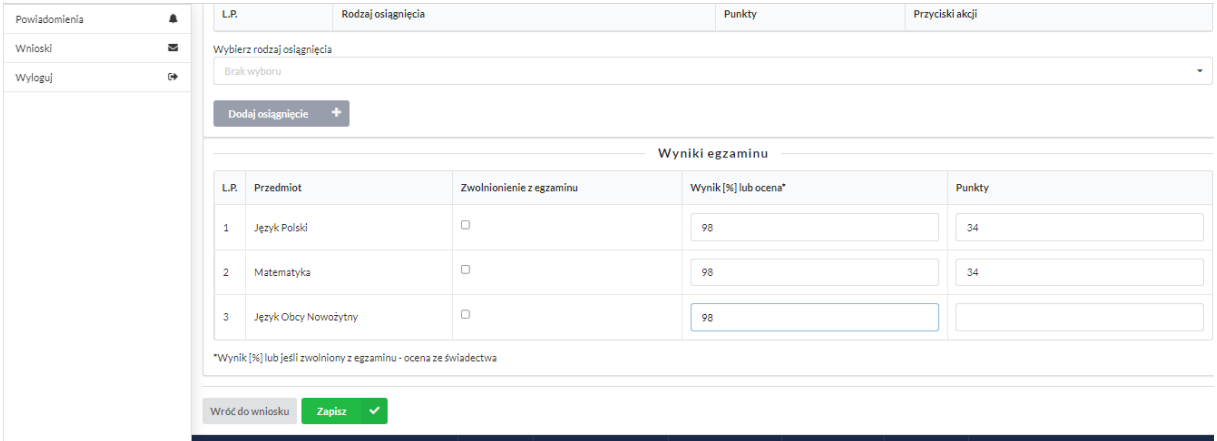

Na koniec wybieramy Zapisz.